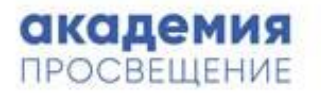

# **ИССЛЕДОВАНИЕ ПРЕДМЕТНЫХ И МЕТОДИЧЕСКИХ КОМПЕТЕНЦИЙ УЧИТЕЛЕЙ**

**Инструктивные и методические материалы для технического специалиста**

2018 г.

#### **1 Общие сведения о проводимом исследовании**

Цели исследования предметных и методических компетенций учителей (далее – Исследование) – разработка и апробация инструментария для получения достоверной информации об уровне владения предметными и методическими компетенциями учителями, обеспечивающими предметные результаты освоения обучающимися основной образовательной программы основного общего и/или среднего общего образования по предметам (учебным предметам)/предметным областям: «История», «Обществознание», «Экономика», «Право», «Россия в мире» / «Русский язык и литература», «Математика и информатика», «Родной язык и родная литература», «Основы духовно-нравственной культуры народов России».

В ходе Исследования реализуется модель уровневой оценки, разработанная на основе следующих принципов:

– направленность на трудовые функции и трудовые действия учителя, указанные в проекте профессионального стандарта педагога (http://стандартпедагога.рф);

– однородность структуры диагностических работ для разных учебных предметов / предметных областей;

– наличие единых требований к заданиям, направленным на оценку предметных и методических компетенций учителей.

Модель опирается на уровневый подход к квалификации (профессиональным компетенциям) учителя (от начального до высшего уровня), установленный в проекте профессионального стандарта педагога.

Уровневая оценка предметных и методических компетенций учителей осуществляется путем оценивания результатов выполнения диагностических работ с использованием стандартизированного инструментария и экспертного оценивания. В состав диагностических работ входят задания различного уровня сложности, позволяющие оценить владение учителем трудовыми действиями, осуществляемыми в процессе профессиональной деятельности в рамках обобщенной трудовой функции «Профессиональная деятельность по обучению и воспитанию обучающихся в соответствии с федеральными образовательными стандартами общего образования и основными образовательными программами». При этом задания части 1 диагностических работ (тестовые задания) нацелены на оценку предметных компетенций, они охватывают основное содержание учебного предмета / предметной области в единстве содержательного и деятельностного компонентов и опираются на теорию и методику обучения; задания части 2 диагностических работ (методические задачи) нацелены на диагностику уровня сформированности методических компетенций учителей.

За решение заданий диагностической работы учителям начисляются баллы, которые суммируются в пределах части 1 и части 2, далее общее количество набранных баллов сопоставляется с уровневой шкалой оценивания. Максимальное количество баллов, которое может набрать учитель, равно 30.

Направления анализа результатов исследования предметных и методических компетенций учителей:

– определение уровней владения предметными и методическими компетенциями;

выявление согласованности предметной и методической компетенций;

 систематизация трудностей учителей, которые обусловливают низкие результаты;

 выявление лучших результатов выполнения диагностических работ и их анализ;

 анализ адекватности разработанного инструментария (определение необходимости его доработки).

Результаты исследования создадут информационно-методические основания для формирования новой системы аттестации учителей Российской Федерации.

#### **2 Описание порядка и технологии проведения процедур исследования**

#### **2.1 Порядок проведения процедур исследования**

При проведении исследования последовательно реализуется 6 процедур и осуществляется мониторинг прохождения процедур исследования с применением специализированного портала ABBYY Мониторинг:

1. Печать комплектов диагностических работ.

- 2. Сбор дополнительной информации об учителях-участниках исследования.
- 3. Выполнение диагностической работы.
- 4. Сбор мнений учителей о содержании диагностической работы.
- 5. Обработка бланков ответов.
- 6. Экспертная оценка результатов выполнения диагностической работы.

7. Формирование итоговых оценок.

Технический специалист участвует в осуществлении процедур 1 и 5.

# **2.2 Категории специалистов, привлекаемые к участию или организации процедур исследования**

К организации или участию в процедурах исследования привлечены следующие категории специалистов:

- федеральные координаторы исследования;
- региональные координаторы исследования;
- учителя участники исследования;

организаторы исследования;

 руководители образовательных организаций, учителя которых являются участниками исследования;

технические специалисты;

привлеченные эксперты.

Каждый участник процедур исследования выполняет работы в рамках установленных функций:

 федеральный координатор – организатор оценки компетенции на федеральном уровне (специалист, осуществляющий подготовку и общую координацию проведения исследования);

 учитель-участник исследования – учитель, принимающий участие в исследовании (выполнение диагностической работы и прохождение опроса);

 организатор исследования – сотрудник организации (как правило, из числа руководителей), выступающей в роли пункта проведения исследования, который обеспечивает соблюдение процедур проведения исследования (распечатку оценочных материалов, выполнение работ в установленные сроки и др.);

 руководитель образовательной организации – руководитель образовательного учреждения, учителя которого принимают участие в исследовании;

 региональный координатор – организатор оценки компетенции на региональном уровне (сотрудник органа исполнительной власти субъекта Российской Федерации, осуществляющего государственное управление в сфере образования, или подведомственной ему организации);

 технический специалист – работник пункта проведения исследования, обеспечивающий технологическую составляющую исследования (распечатку оценочных материалов, сканирование бланков ответов и их верификацию и др.);

 привлеченный эксперт – специалист, обладающий профессиональной компетентностью в предметной области и имеющий опыт преподавания не менее 5 лет.

#### **2.3 Технология проведения процедур исследования**

Выполнение диагностических работ и заполнение бланка Опросника осуществляется в пунктах проведения исследований. Учителя-участники исследования приглашаются в пункты проведения исследования с 08 октября 2018 г. по 16 октября 2018 г. в соответствии с установленным графиком (таблица 1).

Информирование учителей осуществляется через организаторов исследования, руководителей образовательных организаций, в которых работают учителя, а также путем размещения графика проведения исследования в открытом доступе на [http://academy.prosv.ru/teachers.](http://academy.prosv.ru/teachers)

Технология проведения исследования предусматривает применение машиночитаемых форм на бумажном носителе.

| Предмет/Предметная область                             | Даты выполнения работ |                       |                       |                       |            |             |
|--------------------------------------------------------|-----------------------|-----------------------|-----------------------|-----------------------|------------|-------------|
|                                                        | $\infty$<br>08.10.201 | $\infty$<br>09.10.201 | $\infty$<br>11.10.201 | $\infty$<br>12.10.201 | 15.10.2018 | 16.10.2018  |
| История                                                | X                     | X                     |                       |                       |            |             |
| Русский язык и литература                              | X                     | X                     |                       |                       |            |             |
| Экономика                                              | X                     | X                     |                       |                       |            |             |
| Право                                                  |                       |                       | X                     | X                     |            |             |
| Математика и информатика                               |                       |                       | X                     | X                     |            |             |
| Обществознание                                         |                       |                       | X                     | X                     |            |             |
| Россия в мире                                          |                       |                       |                       |                       | X          | $\mathbf X$ |
| Родной язык и родная литература                        |                       |                       |                       |                       | X          | X           |
| Основы духовно-нравственной культуры<br>народов России |                       |                       |                       |                       | X          | X           |

Таблица 1 – График выполнения диагностических работ

# **2.4 Требования к пункту проведения исследования**

В пункте проведения исследования должно быть оборудовано рабочее место технического специалиста с оборудованием и программным обеспечением, соответствующее следующим требованиям:

 компьютер (рекомендуется операционная система Windows 7, 8 или 10 (не ниже Windows XP SP3), процессор выше Core2Duo (рекомендуется Core i5, двухъядерный), оперативная память не менее 2 Gb (рекомендуется 4 Gb), разрешение экрана 1280x1024);

 сканер с минимальным разрешением сканирования 300dpi (рекомендуется с драйвером TWAIN);

принтер с минимальным разрешением печати 150 dpi;

 доступ к Интернету (желательно: скорость 2,5 Мбит/с, безлимитный тариф; минимальная скорость – 512 Кбит/с);

 браузер Mozilla Firefox не ниже 62 версии или Google Chrome не ниже 69 версии;

 доступ к операционной системе на уровне Администратора (для установки дополнительного программного обеспечения);

доступ к сайту https://monitoringpro.abbyy.ru/.

## **3 Последовательность действий технического специалиста**

Технический специалист при проведении процедур Исследования последовательно выполняет действия, обеспечивающие организацию Исследования (таблица 2). Проведение исследования сопровождается совместной работой организатора исследования и технического специалиста в личном кабинете организатора исследования на платформе ABBYY Мониторинг (приложение 1).

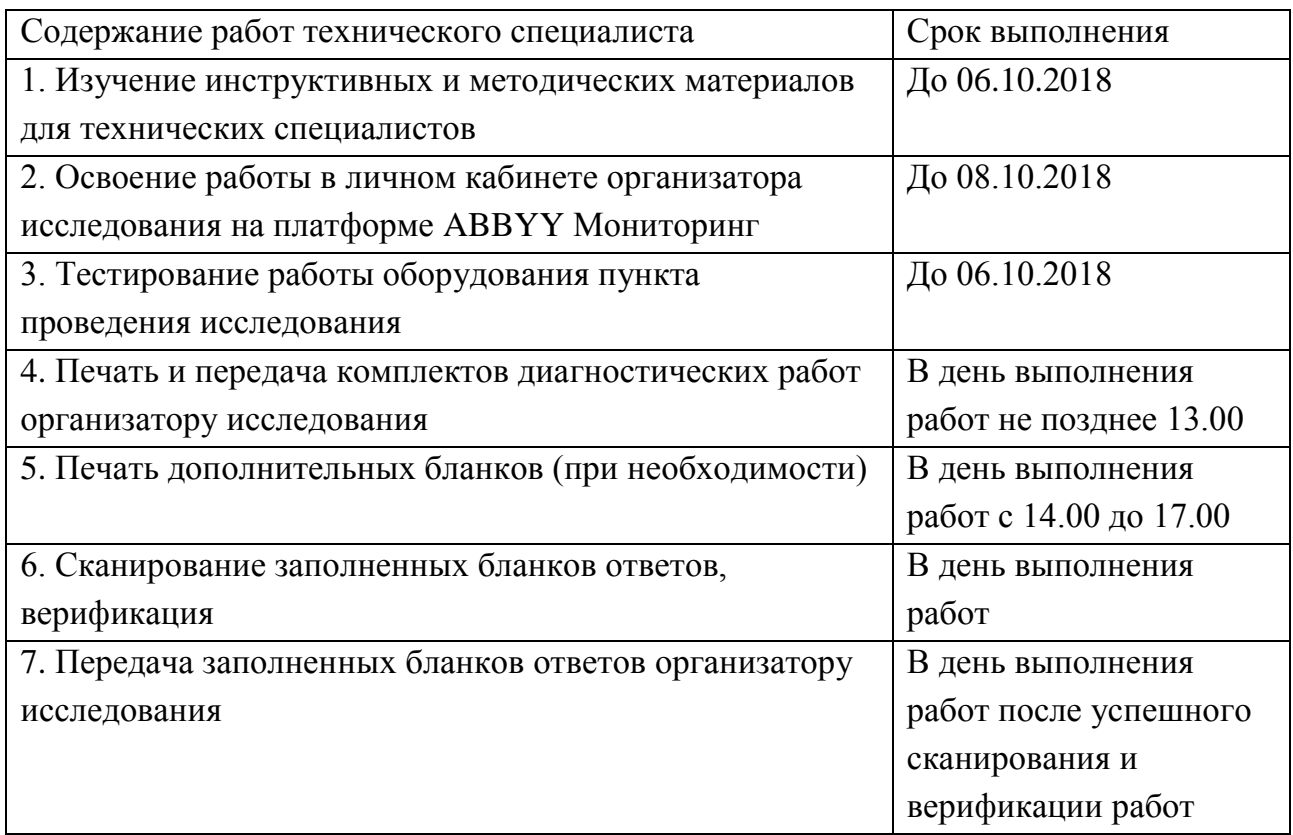

Таблица 2 – Действия технического специалиста.

# **Инструкция по работе на платформе ABBYY Мониторинг (руководство организатора исследования)**

## **1 Требования к рабочему месту**

Для использования веб-платформы необходимо обеспечить одно рабочее место следующим оборудованием и программным обеспечением:

- Компьютер: рекомендуется операционная система Windows 7, 8 или 10 (не ниже Windows XP SP3); процессор выше Core2Duo (рекомендуется Core i5, двухъядерный); оперативная память не менее 2 Gb (рекомендуется 4 Gb); разрешение экрана 1280x1024;
- Сканер с минимальным разрешением сканирования 300dpi (рекомендуется с драйвером TWAIN);
- Принтер с минимальным разрешением печати 150 dpi;
- Доступ к Интернету (желательно: скорость 2,5 Мбит/с, безлимитный тариф; минимальная скорость – 512 Кбит/с);
- Браузер Mozilla Firefox не ниже 62 версии или Google Chrome не ниже 69 версии;
- Доступ к операционной системе на уровне Администратора (для установки дополнительного программного обеспечения);
- Доступ к сайту [https://monitoringpro.abbyy.ru/.](https://monitoringpro.abbyy.ru/)

# **2 Вход на платформу**

Для входа на платформу ABBYY Мониторинг необходимо перейти по следующей ссылке <https://monitoringpro.abbyy.ru/> или скопировать данную ссылку в строку браузера и нажать клавишу Enter.

На открывшейся странице платформы ABBYY Мониторинг необходимо ввести свои логин и пароль для входа на платформу (Рисунок 1. [Вход на платформу](#page-6-0)).

При возникновении проблем с входом на платформу свяжитесь со службой технической поддержки, нажав кнопку «Проблемы с доступом» и отправив запрос с указанием своих данных.

![](_page_6_Picture_141.jpeg)

<span id="page-6-0"></span>Рисунок 1. Вход на платформу

#### **3 Интерфейс платформы**

На главной странице платформы располагается перечень проводимых мероприятий (Рисунок 2). Для каждого мероприятия указано наименование и общее расписание проведения мероприятия.

![](_page_7_Picture_79.jpeg)

Рисунок 2. Перечень мероприятий

После выбора нужного мероприятия из перечня откроется страница управления бланками мероприятия (Рисунок 3). На данной странице доступна возможность просматривать участников, назначенных на мероприятие, отслеживать статус каждой работы, выполнять печать бланков и заданий, сканирование бланков ответов участников.

| АВВҮҮ МОНИТОРИНГ                                        |                                   | Вы вошли как Администратор ППИ<br>Выход                                                                              |  |  |  |  |  |
|---------------------------------------------------------|-----------------------------------|----------------------------------------------------------------------------------------------------|--|--|--|--|--|
| Мероприятия                                             |                                   | Техническая поддержка                                                                                                |  |  |  |  |  |
| Диагностическая работа<br>Назад                         |                                   |                                                                                                    |  |  |  |  |  |
| Распечатать полный комплект<br>Техническая готовность - | Сканировать бланки                | Верифицировать бланки<br>Загрузить бланки                                                                            |  |  |  |  |  |
| Фильтр                                                  |                                   |                                                                                                    |  |  |  |  |  |
| Территориальная единица                                 | Печать бланков                    | Верификация бланков<br>Сканирование<br>Сканирование<br>бланков ответов Nº1 бланков ответов Nº2<br><b>OTBeTOB Nº1</b> |  |  |  |  |  |
| $= 0$ nnw (3)                                           | ∍                                 | n<br>n                                                                                                    |  |  |  |  |  |
| $ (3)$                                                  |                                   | ╗<br>n                                                                                                    |  |  |  |  |  |
| <b>В Участник1</b>                                      |                                   |                                                                                                    |  |  |  |  |  |
| ■ Участник 2                                            |                                   |                                                                                                    |  |  |  |  |  |
| ⊟ Участник 3                                            | <b>Contract Contract Contract</b> |                                                                                                    |  |  |  |  |  |

Рисунок 3. Страница управления мероприятием

Для просмотра статусов прохождения работы на нужном уровне (пункт проведения исследования, аудитория, участник), нажмите на «+» напротив наименования уровня (Рисунок 3). Справа от имени отображается статус работы на различных этапах проведения мероприятия.

Для быстрого поиска участника необходимо ввести наименование участника в поле «Фильтр» (Рисунок 3).

В верхней части окна располагаются кнопки управления печатью, сканированием и верификацией бланков участников.

Для просмотра числовых параметров прогресса управления мероприятием, наведите курсором мыши на соответствующую шкалу прогресса (Рисунок 4).

![](_page_8_Figure_1.jpeg)

Рисунок 4. Параметры прогресса обработки бланков

## **4 Техническая готовность**

Для проверки работы печатающего и сканирующего оборудования нажмите на кнопку меню «Техническая готовность» (Рисунок 5) и воспользуйтесь пунктами выпадающего меню «Тестовая печать» и «Тестовое сканирование/загрузка».

![](_page_8_Picture_5.jpeg)

Рисунок 5. Техническая готовность

При первом запуске печати или сканировании Вам будет предложено установить приложение «ABBYY Мониторинг Клиент». Если данное приложение уже установлено, пожалуйста, убедитесь, что оно запущено и перезагрузите страницу. Подробнее об установке Вы можете прочитать в разделе «Установка приложения «ABBYY Мониторинг Клиент».

Проверьте работу принтера. Убедитесь, что принтер подключен к компьютеру и установлен в системе. Нажмите кнопку «Тестовая печать» (Рисунок 5). Проверьте, что на распечатанной тестовой странице нет явных дефектов печати: отсутствуют белые полосы, квадратные метки бланка и штрих-коды не обрезаны, и пр.

Проверьте работу сканера. Убедитесь, что сканер подключен к компьютеру и установлен в системе. Поместите бланк, распечатанный при тестовой печати, в сканирующее устройство. Нажмите кнопку «Тестовое сканирование» (Рисунок 5). Следуйте инструкциям открывшегося диалога сканирования. После загрузки изображения информация об успешном распознавании будет отображаться на странице этапа.

Если по каким-либо причинам процесс сканирования не завершается успешно, отсканируйте бланк средствами сканера в папку на жестком диске компьютера. После этого загрузите отсканированное изображение бланка в систему, нажав кнопку «Тестовая Загрузка» (Рисунок 5).

**Важно**: сканировать необходимо с разрешением 300 dpi, в черно-белом формате или оттенках серого, формат изображения - jpeg, tiff, png или bmp.

# **5 Установка приложения «ABBYY Мониторинг Клиент»**

Скачайте и запустите приложение «ABBYY Мониторинг Клиент» и пошагово следуйте инструкции. После установки запустите приложение «ABBYY Мониторинг клиент», ярлык будет создан на рабочем столе (Рисунок 6).

![](_page_9_Picture_3.jpeg)

Рисунок 6. Ярлык запуска приложения «ABBYY Мониторинг клиент»

Убедитесь, что программа ABBYY Мониторинг Клиент запущена. При этом на панели задач должна отображаться иконка (Рисунок 7).

![](_page_9_Picture_6.jpeg)

Рисунок 7. Отображение иконки запущенного приложение на панели задач.

# **6 Печать комплектов бланков**

Для каждого участника необходимо распечатать комплект бланков ответов. Полный комплект бланков включает в себя:

- Бланк анкеты для внесения ответов на вопросы анкеты и опросника;
- Вопросы анкеты и опросника;
- Бланк ответов №1 для внесения ответов на задания из первой части заданий;
- Бланк ответов №2 один или несколько бланков ответов для выполнения заданий из второй части заданий. Если у участника закончился бланк ответов №2 он вправе использовать любое количество дополнительных бланков ответов №2;
- Задания.

**Важно:** Все бланки содержат уникальный штрихкод, пожалуйста, не копируйте бланки. При необходимости Вы всегда можете допечатать желаемое количество бланков №2 или перепечатать весь комплект. По умолчанию в комплект участника входят 5 бланков ответов №2.

При первом запуске печати Вам будет предложено установить приложение «ABBYY Мониторинг Клиент». Если данное приложение уже установлено, пожалуйста, убедитесь, что оно запущено и перезагрузите страницу. Подробнее об установке Вы можете прочитать в разделе «Установка приложения «ABBYY Мониторинг Клиент».

Чтобы подготовить комплект бланков, выберите отметку ■ напротив участника или группы участников. Нажмите кнопку «Распечатать полный комплект» (Рисунок 3). После этого откроется всплывающее окно с дополнительными параметрами (Рисунок 8).

![](_page_10_Picture_89.jpeg)

Рисунок 8. Параметры печати бланков

В верхней части окна отображается количество выбранных участников, для которых будет осуществляться печать.

Для того, чтобы скачать на локальный диск компьютера файл с дополнительными материалами, нажмите на название файла в разделе «Дополнительные материалы» (Рисунок 8).

Обратите внимание, что при подсчете общего количества не имеет значение, выполнялась ли печать для данного участника ранее, или она выполняется впервые.

Ниже отображены опции печати:

 «Количество бланков №2 для каждого участника», данное поле позволяет выбрать количество бланков ответов №2 в комплекте для каждого участника. Позже, при необходимости, Вы всегда сможете допечатать дополнительные бланки ответов №2. Мы рекомендуем печатать не менее

3-х бланков ответов №2 для каждого участника т.к. все бланки должны заполняться только с одной стороны.

 «Перепечатать все комплекты» - данная опция позволяет перепечатать комплекты, даже если они заранее были распечатаны. Данная опция недоступна, если для печати выбран только один участник, в этом случае печать бланков будет выполняться независимо от текущего статуса.

Обязательно настройте на принтере одностороннюю печать!

**Важно!** Печать в двухстороннем режиме может привести к печати на одном листе бланков разных участников!

После выбора параметров печати нажмите на кнопку «Печатать полный комплект» (Рисунок 8). Печать будет производиться последовательно для каждого выбранного участника, а на странице будет отображен прогресс печати (Рисунок 9).

![](_page_11_Picture_118.jpeg)

Рисунок 9. Прогресс выполнения печати

**Важно!** Пожалуйста, убедитесь, что все распечатанные бланки не содержат типографского брака. На всех бланках видны черные квадраты по углам листа, на бланке не присутствуют белые или черные полосы. В случае необходимости перепечатайте комплекты.

Справа от имени участника мероприятия с подготовленным комплектом будет отображаться статус «распечатано» (Рисунок 10).

![](_page_11_Picture_119.jpeg)

Рисунок 10. Статус «распечатано» у участника

Обращаем внимание, что для участников со статусом «распечатано», повторная печать комплектов, по умолчанию, не производится. При необходимости повторной печати, пожалуйста, выберите параметр при печати «Перепечатать все комплекты» (Рисунок 11).

![](_page_11_Picture_12.jpeg)

Рисунок 11. Параметр «Перепечатать все комплекты»

После выбора параметра «Перепечатать все комплекты» нажмите на кнопку «Печатать полный комплект» (Рисунок 12). Печать будет производиться только для выбранных участников, даже если для них ранее был распечатан комплект.

![](_page_12_Picture_1.jpeg)

Рисунок 12. Кнопка «Печатать полный комплект»

## **7 Печать дополнительных бланков ответов во время экзамена**

Если участнику мероприятия во время выполнения работы оказалось недостаточно места для записи ответа на предоставленных Бланках ответов №2, то он вправе попросить дополнительный бланк ответов №2. Для печати дополнительного бланка ответов №2, пожалуйста, найдите участника в перечне (для этого можно воспользоваться фильтром) и допечатайте требуемое количество дополнительных бланков ответов №2. Для этого выберите пункт меню «Распечатать полные комплекты», во всплывающем окне параметров печати нажмите кнопку «Печать доп. бланков №2» (Рисунок 8).

## **8 Сканирование заполненных бланков ответов**

После проведения мероприятия необходимо произвести сканирование бланков ответов участников.

Сканированию подлежат следующие заполненные бланки:

- Бланки анкет;
- Бланки ответов №1;
- Бланки ответов №2 и все заполненные дополнительные бланки ответов No<sub>2</sub>

Сканированию НЕ подлежат:

- Бланки отсутствующих на тестировании участников;
- Бланки ответов №2 на которых нет записей;
- Вопросы анкеты и опросника;
- Задания.

Для начала сканирования нажмите на кнопку «Сканировать бланки» на странице управления мероприятием (Рисунок 3).

Вам будет предложено установить приложение «ABBYY Мониторинг Клиент». Если данное приложение уже установлено, пожалуйста, убедитесь, что оно запущено и перезагрузите страницу.

**9 Сканирование с помощью приложения «ABBYY Мониторинг Клиент»**

Поместите бланки на подкатчик сканирующего устройства и нажмите кнопку «Сканировать бланки».

В появившемся окне опций сканирования, укажите необходимый сканер из выпадающего списка и яркость сканирования (Рисунок 13).

![](_page_13_Picture_97.jpeg)

Рисунок 13. Опции сканирования

При использовании планшетного сканера бланки сканируются по одному. Нажмите «Сканировать» еще, чтобы отсканировать следующий бланк.

Запустится процесс сканирования. При этом на экране отобразится панель процесса, содержащая информацию о количестве отправленных бланков.

# **10 Сканирование без использования приложения «ABBYY Мониторинг Клиент»**

Отсканируйте бланки заранее с помощью сканера и сохраните полученные изображения на локальном диске Вашего компьютера.

Сканировать необходимо с разрешением 300 dpi, в черно-белом формате или оттенках серого. Вы можете добавить изображения следующих форматов: tiff, jpeg, bmp, png, gif. Формат PDF не поддерживается!

Для того, чтобы загрузить на платформу отсканированные изображения заполненных бланков нажмите на кнопку «Загрузить бланки» в верхней части страницы управления мероприятием (Рисунок 3).

Откроется окно «Загрузка бланков». Перенесите файлы на выделенную контуром область с текстом «Перетащите изображения бланков или нажмите на эту область», либо нажмите на данную область и произведите выбор необходимых файлов (Рисунок 14).

![](_page_14_Picture_89.jpeg)

Рисунок 14. Окно «Загрузка бланков»

## **11 Распознавание отправленных бланков**

Отсканированные или загруженные бланки будут отправлены на автоматическую обработку, для выполнения которой может потребоваться значительное время.

Если не все заполненные бланки были отправлены, снова нажмите «Сканировать» или «Загрузить» и выполните действия, описанные выше. Добавленные бланки также будут отправлены на обработку.

Процесс распознавания бланков отображается над панелью управления мероприятием. Для каждого бланка отображается его статус распознавания и определения соответствия участнику (Рисунок 15).

| Очистить все записи                        |          |                        |
|--------------------------------------------|----------|------------------------|
| Бланк Nº1 загружен для участника: Работа 1 | Очистить | Посмотреть изображение |
| Бланк Nº2 загружен для участника: Работа 2 | Очистить | Посмотреть изображение |
| Бланк Nº1 загружен для участника: Работа 3 | Очистить | Посмотреть изображение |
| Бланк Nº2 загружен для участника: Работа 4 | Очистить | Посмотреть изображение |

Рисунок 15. Статусы загрузки бланков

Для просмотра загруженного изображения бланка работы нажмите на кнопку «Посмотреть изображение» (Рисунок 15).

Для удаления информации о загруженных изображениях бланков нажмите на кнопку «Очистить» напротив наименования бланка (Рисунок 15). При очистке информации о бланке, загруженный бланк не удаляется.

Для того, чтобы заменить загруженный бланк, загрузите работу повторно и нажмите кнопку «Заменить» (Рисунок 16).

![](_page_14_Picture_90.jpeg)

Рисунок 16. Замена загруженного бланка

Возможные статусы обработки бланков:

- Не удалось выполнить распознавание данный статус принимают бланки, распознавание которых не представляется возможным из-за ненадлежащего качества сканирования. Вы можете просмотреть, какой именно бланк подлежит повторному сканированию воспользовавшись кнопкой «Посмотреть изображение». Пожалуйста, проверьте настройки сканера и выполните повторную загрузку изображения.
- Бланк уже загружен «Имя участника», добавить дубль бланка? данный статус принимают бланки, которые уже были загружены в систему, уникальность бланков проверяется по штрихкоду. При необходимости, вы можете просмотреть бланк, чтобы идентифицировать его. Если дубль бланка возник вследствие ошибки при печати, вы можете добавить дубль бланка воспользовавшись кнопкой «Добавить», либо очистить запись.
- Бланк уже загружен «Имя участника», заменить бланк ответов №1? данный статус принимают бланки, которые уже были загружены в систему, уникальность бланков проверяется по штрихкоду. При необходимости, вы можете просмотреть бланк, чтобы идентифицировать его. Для каждого участника Вы можете загрузить только один бланк ответов №1. В случае необходимости (например, отсканировали бланк с лучшим разрешением чем ранее) Вы можете заменить бланк нажав кнопку «Заменить».
- Загрузка на север в данный момент осуществляется доставка изображения с Вашего компьютера на сервер распознавания бланков.
- Выполняется распознавание выполняется распознавание бланка, время выполнения данной операции зависит от качества изображения и его размеров.
- Бланк № «номер бланка» загружен для участника: «ИмяУчастника» данный бланк успешно распознан, загружен в систему и ожидает верификации.

### **12 Отслеживание комплектности сканирования**

В центральной части окна располагается перечень лиц, участвующих в мероприятии, а также визуализирован статус загрузки бланков для каждого участника. Справа от имени каждого участника отображается статус в виде двух индикаторов прогресса. Если бланк ответов №1 был загружен для участника, то первый индикатор будет отображать 100% процентов, в противном случае 0%. Также, для каждого участника, визуализировано отображение ожидаемого количества бланков. Например, если для участника было распечатано 4 бланка ответов №2, то система будет ожидать именно это количество бланков. Возможны случаи, когда не все бланки №2 были использованы, в этом случае индикатор прогресса не будет заполнять всю область. Для

получения подробной информации наведите курсор мыши на соответствующий элемент.

## **13 Верификация результатов распознавания**

В процессе обработки происходит распознавание отсканированных изображений: метки и символы, заполненные от руки участниками, преобразуются в редактируемый на компьютере вид. После этого распознанные бланки поступают на этап Верификации. На данном этапе необходимо проверить результаты автоматической обработки бланков: сравнить в одном окне исходный документ и распознанную копию и при обнаружении ошибок внести правки (Рисунок 17).

![](_page_16_Figure_3.jpeg)

Рисунок 17. Интерфейс верификации

Для перехода к верификации, пожалуйста, нажмите кнопку «Верификация».

Вам будет предложено верифицировать случайный бланк ответов №1 или случайный бланк анкеты, бланки ответов №2 не подлежат верификации.

В появившемся диалоге верификации проверьте правильность распознанных данных, заполненных первым участником. Нажмите «Принять» поле или клавишу Enter, если распознанные символы в нем соответствуют символам соответствующей части изображения бланка (Рисунок 18).

![](_page_17_Picture_0.jpeg)

![](_page_17_Picture_74.jpeg)

Если Вы заметили ошибку, исправьте ее. После проверки всех полей работы на верификацию автоматически поступит работа следующего участника мероприятия. Проверьте результаты распознавания этой работы и при необходимости внесите правки.

В результате работы всех участников, принимающих участие в данном мероприятии, должны быть проверены и верифицированы.

Убедитесь, что колонка «Верификация» на странице управления заполнена синим цветом.

**Важно!** Не изменяйте ответы на этапе Верификации! Информация о факте фальсификации будет передана в местный орган управления образованием. Результаты данных работ будут аннулированы.

## **14 Техническая поддержка**

При возникновении сложностей при использовании платформы ABBYY Мониторинг необходимо обратиться в техническую поддержку, нажав кнопку «Техническая поддержка» в верхнем правом углу (Рисунок 19).

![](_page_17_Picture_75.jpeg)

Рисунок 19. Техническая поддержка